#### **Websense v7.6 Install or Upgrade Checklist**

Greetings from Websense Technical Support.

Most Websense upgrades complete successfully, and from my years of troubleshooting, I have learned a number of steps that can help you to have a very smooth upgrade. In consideration of the new v7.6 release, with its powerful, consolidated architecture, there are quite a few new ideas that I want to share with you. The following list shows important items to check, along with deployment issues to consider.

This document is intended for your review from beginning to end. So, I have divided the content into the following areas:

- General Preparation ……………………………. Page 1
- Preparing a Websense Server …………..…. Page 3
- TRITON Unified Security Center ……….….. Page 5
- Websense Log Server ……………………….….. Page 6
- Running the Websense Installer ………..… Page 7
- Post Upgrade / Install Concerns ……..……. Page 9

Although a list of this nature can never be totally complete, my hope is that you will find several items listed below that contribute to a successful upgrade or install experience.

Thank you for viewing my Webinar.

Greg Didier

### **General Preparation**

Review the v7.6 Deployment and Installation Center – ensure that your system meets the requirements for v7.6.

- Is your SQL Server version supported?
	- o SQL Server 2005 Express is NOT supported.
	- $\circ$  If electing to use SQL Server 2008 R2 Express, do not download it from any other source. User the Websense installer to install SQL Server Express. This is the only supported version.
- Is your OS supported?
	- o Small Business Server Editions are NOT supported.
- Are required services packs installed?
- Is your hardware sufficient?
	- o CPU, RAM, Disk space, etc.
- Websense *supports only the listed* operating systems, SQL Server applications, browsers, and so forth. Non-listed products are not supported.

 $\Box$  Version 7.6 is available in English only.

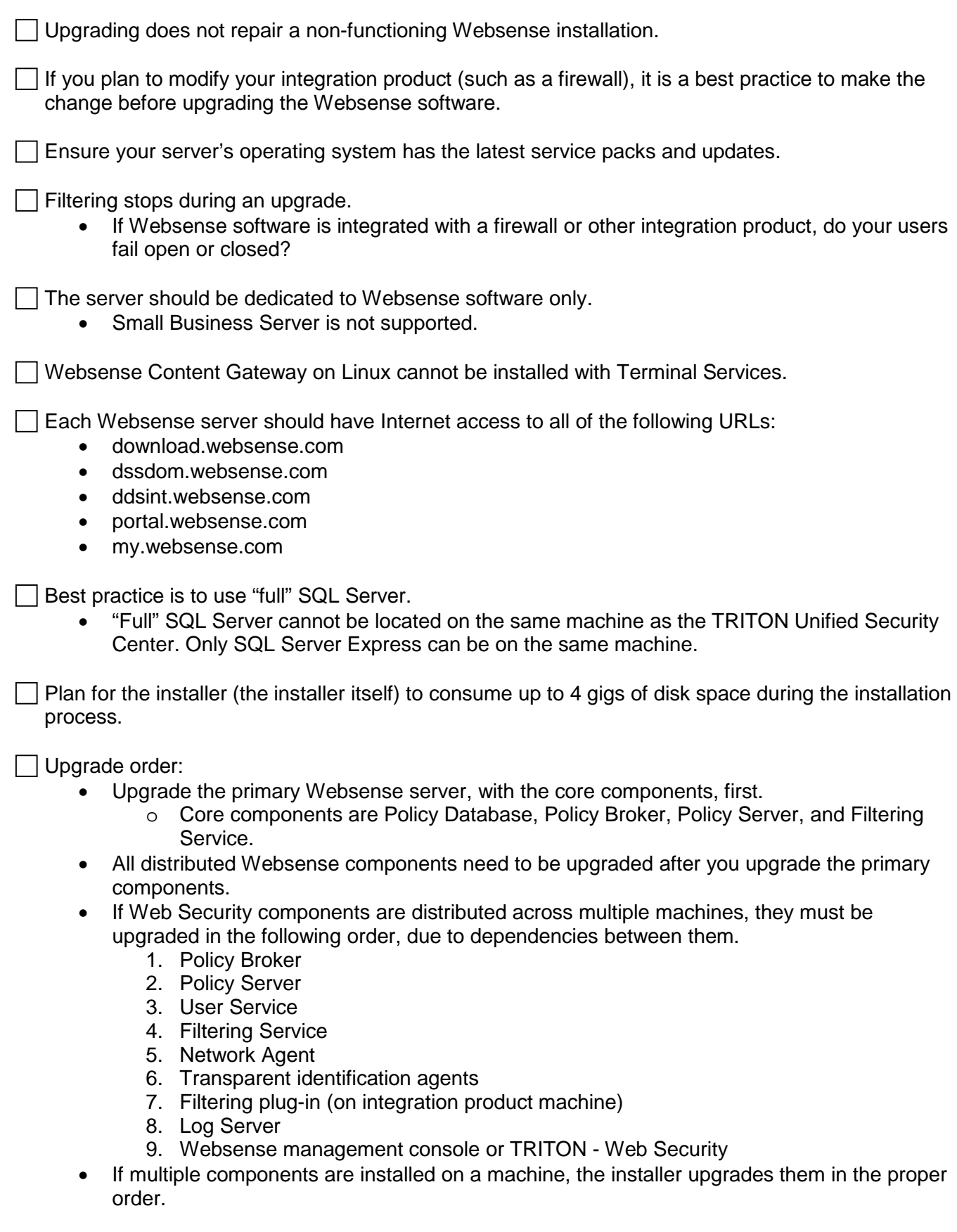

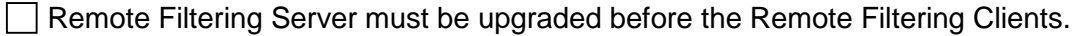

• V7.5 / v7.1 Remove Filtering Clients will continue to work with v7.6 Remote Filtering Server.

 $\Box$  On Vista machines, ensure UAC is disabled before upgrading/installing the Remote Filtering Client.

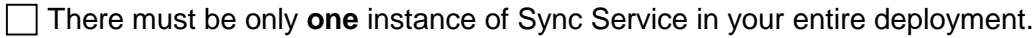

- Used for Hybrid Filtering.
- Do not use the version 7.6 Websense installer to upgrade a prior-version Citrix Integration Service on a Citrix machine.

Version 7.6 introduces a single installer for Websense Web Security and Data Security, as well as for the off-appliance (management and reporting) components of Websense Email Security Gateway. Websense Content Gateway, a Linux-only component, continues to be installed separately.

To install a security management module, such as TRITON - Web Security, the TRITON infrastructure must already be installed.

Physical access to all Websense servers should be restricted.

If you run Websense User Service on Windows Server 2008, and your network uses a Windows NT Directory or Active Directory (Mixed Mode), Websense User Service must run as an account that has administrative privileges on the directory.

• This means that the User Service machine must be joined to the domain before performing the installation.

If you are upgrading Websense Log Server and it uses a Windows trusted connection to access the Log Database, you must log on to this machine with the same trusted account, before running the Websense installer to perform the upgrade.

When you are upgrading the ISA Server filtering plug-in, the Microsoft Firewall Service must be stopped.

## **Preparing a Websense Server**

 $\Box$  Back up your custom policies and settings. See the following KB article:

• **[How do I back up my Websense filtering configuration?](http://www.websense.com/support/article/t-kbarticle/v7-How-do-I-back-up-my-Websense-filtering-configuration-1258048449474)**

A supported version of Microsoft SQL Server must be installed and running.

- If SQL Server is newly installed, it must be restarted before you install Websense software.
- You **must** use the Websense installer to install SQL Server 2008 R2 Express.

On the machine where the Websense Log Server is installed, install SQL Server Client tools.

- Run the SQL Server installation program and, when asked which components to install, select Connectivity Only.
- Always restart the server after installing SQL Server or SQL Server components.
- To test, open a command window and type, *BCP*. If Client Tools are installed, a list of available switches is displayed.

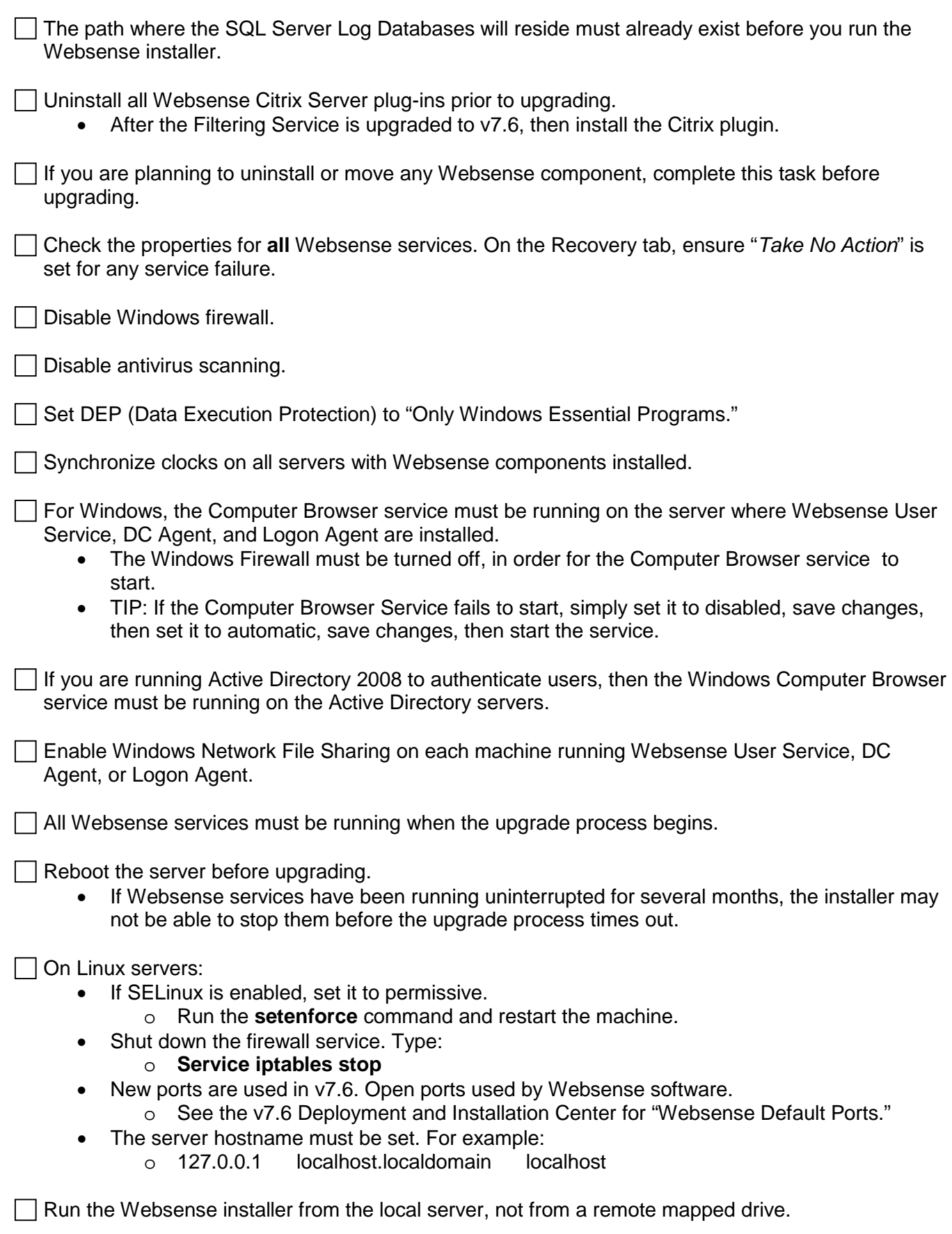

Installer may fail on un-patched Windows 2003 systems, due to a Microsoft limitation on large installers.

- To resolve, apply Windows large installer fix, Microsoft KB925336.
- Available at:<http://support.microsoft.com/kb/925336>

Windows PowerShell 1.0 is required to run the Websense installer.

- Available at: [www.microsoft.com](http://www.microsoft.com/)
- The Websense installer will automatically install this, if you choose to install SQL Server 2008 R2 Express.

Microsoft .NET Framework 2.0 is required to run the Websense installer.

- Available at: [www.microsoft.com](http://www.microsoft.com/)
- The Websense installer will automatically install this, if you choose to install SQL Server 2008 R2 Express. Microsoft .NET 3.5 SP1 is also required for SQL Server 2008 R2 Express. NOTE: Both .NET 2.0 and .NET 3.5 SP1 must be installed in this case.

Windows installer 4.5 is required to install SQL Server 2008 R2 Express.

• The Websense installer will automatically install this, if you choose to install SQL Server 2008 R2 Express.

Matching locales.

- Filtering Service must be upgraded in the same locale environment (language and character set) as the Websense management console / TRITON - Web Security.
	- o Before upgrading Filtering Service on Windows, open Control Panel > Regional Options, and change the locale to match that of the Websense management console / TRITON - Web Security machine.
	- o When upgrading on Linux, log on to the Filtering Service machine with the locale appropriate to the Websense management console / TRITON - Web Security.
- After the upgrade is complete, Websense services can be restarted with any locale setting.

### **TRITON Unified Security Center**

TRITON Unified Security Center browser requires Adobe Flash Player version 8 or newer.

• <http://get.adobe.com/flashplayer/>

Microsoft .NET Framework 2.0 is required to install the TRITON Unified Security Center.

- Available at: [www.microsoft.com](http://www.microsoft.com/)
- The Websense installer will automatically install this, if you choose to install SQL Server 2008 R2 Express. Microsoft .NET 3.5 SP1 is also required for SQL Server 2008 R2 Express. NOTE: Both .NET 2.0 and .NET 3.5 SP1 must be installed in this case.

Do not install the TRITON Unified Security Center on a domain controller machine.

The core components (Policy Broker, Policy Database, and Policy Server) **must be installed before** you install the TRITON Unified Security Center.

• There can be only ONE instance of Policy Broker and Policy Database in an entire Websense deployment.

SQL Server **must be installed prior** to installing TRITON Unified Security Center.

- If SQL Server is newly installed, it must be restarted before you install Websense software.
- If SQL Server is not found, the installer prompts you to install SQL Server 2008 R2 Express locally.

"Full" SQL Server cannot be located on the same machine as TRITON Unified Security Center. Only SQL Server 2008 R2 Express can be on the same machine.

No Websense management and reporting components may be installed on Linux.

An entire deployment may contain only **one** TRITON management server.

The TRITON Unified Security Center is not intended to be installed by itself on a machine.

- It must be installed in conjunction with at least one of the TRITON management modules.
- To install more than one management module (TRITON Web Security, TRITON – Data Security, and TRITON – Email Security), you must install TRITON Unified Security Center on a Windows Server 2008 R2 64-bit machine.

Before installing, you must know the machine on which TRITON Unified Security Center will be installed.

# **Websense Log Server**

Install SQL Server Client tools on the server where Websense Log Server will be located.

- Allows for using the BCP connection to send logging data to SQL Server.
- If the Client Tools are not present, an ODBC connection is used.

 $\Box$  If configuring SQL Server with a trusted connection.

- Enter the user name and password of a trusted account, with local administration privileges on the database machine.
- The trusted account should be the same account as the one you used to log on to the machine before starting the Websense installer.
- The user account that owns the Websense databases must have membership in one of the following roles in the msdb database. Select the msdb database mapping and grant membership to 'one' of these roles:
	- o SQL AgentUser Role
	- o SQL AgentReader Role
	- o SQL AgentOperator Role
- The user account must also be a member of the DBCreator fixed server role.
	- o Select Server Roles, and then select DBCreator.

 $\Box$  If you are upgrading Websense Log Server and it uses a Windows trusted connection to access the Log Database, you must log on to this machine with the same trusted account before running the Websense installer to perform the upgrade.

If using a SQL Server database account.

- The password cannot be blank, or being or end with a hyphen (-).
- Best practice is to use a SQL Server database account rather than a trusted connection.

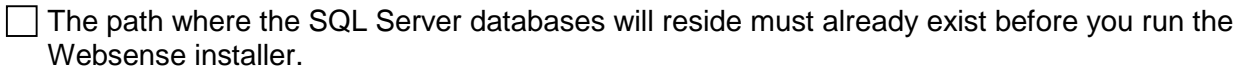

### **Running The Websense Installer**

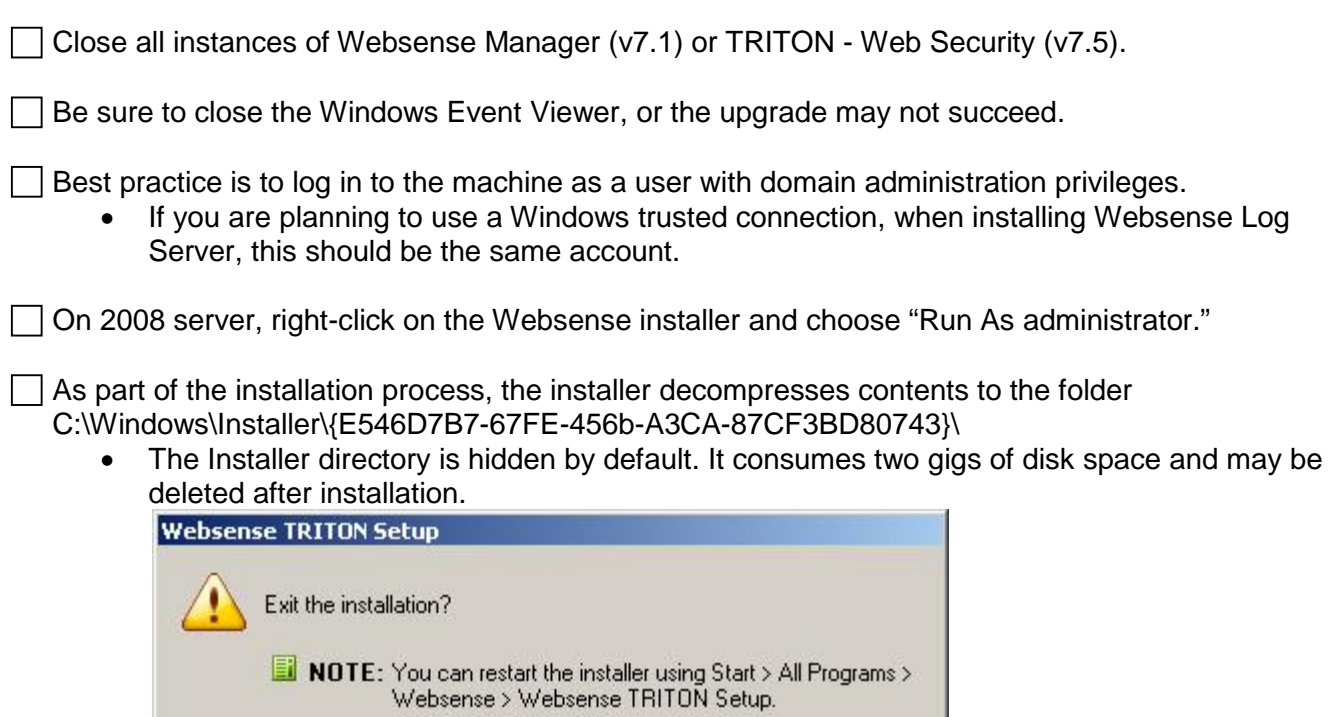

 $\nabla$  Keep installation files Yes No

- ALWAYS use the installer when modifying Websense components. Dot not use the Add or Remove Programs applet.
	- If the installation files are not removed after installation, then you can restart the installer by selecting Start > Programs > Websense > Websense TRITON Setup.

An error message is displayed if insufficient disk space is detected. The installer closes when you click OK.

The install path must use only ASCII characters. Do not use extended ASCII or double-byte characters.

- The installation path must be absolute, not relative.
- The default installation path is:
	- o C:\Program Files\Websense\Web Security
	- o C:\Program Files (x86)\Websense\Web Security

For a fresh install, select "Web Security All." The installation options are:

- **TRITON Infrastructure**
	- o Installs the TRITON Unified Security Center.
	- o Requires Websense core components (Policy Broker, Policy Server) to be previously installed.
	- o Prompts for SQL Server connection settings and allows for installing SQL Server 2008 R2 Express.
- **Web Security All**
	- o Installs Web Security Windows with all the required components.
	- o Allows installation with minimum amount of clicks.
- **Custom**
	- o Allows installing individual modules separately.
- **SQL Server 2008 R2 Express**
	- o Allows installing SQL Server 2008 R2 Express.

 $\Box$  If you are upgrading, the v7.6 installer asks:

• "*An older version of Web Security is installed on this machine. Press OK to upgrade it or Cancel to exit the installation*"

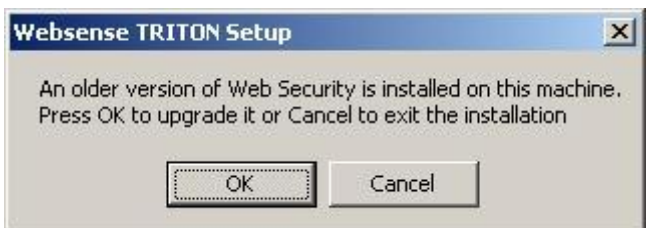

"*Would you like to keep Web Security Manger on this machine, or remove it and install TRITON Unified Security Manger on a different Machine?*"

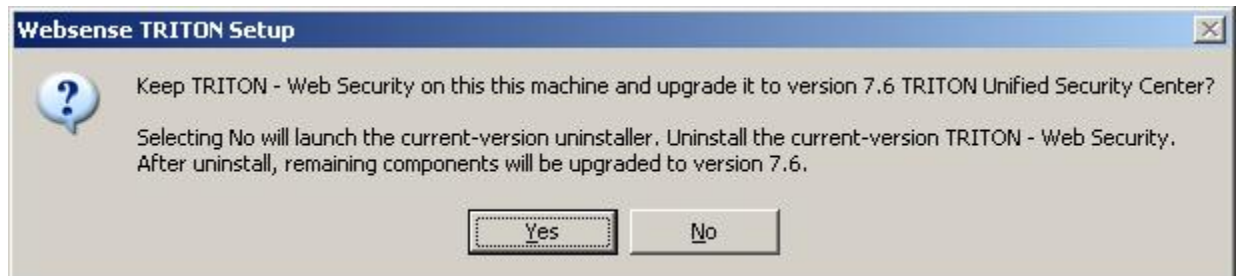

- Options are: Yes or No.
- Selecting No gives this message:
	- o "*Please remove Web Security Manger. After Clicking OK, the uninstaller will be invoked. Please use it to remove the manager.*"
	- o The v7.5 / v7.1 installer launches.
	- o Locate and remove the v7.5 / v7.1 manager by selecting "*TRITON - Web Security.*"

If using the Websense installer to install SQL 2008 Server R2 Express:

- When the "*Installation Complete*" screen displays after installing SQL, before clicking the Finish button, do the following:
	- o Leave the Windows installer running.
	- o In Windows Services console, ensure the following services are enabled and set to automatic or manual, then start them, if they are not running.
		- **SQL Server browser**
		- Websense TRITON Reporting Database
- On some machines, it may take 5-10 minutes and require at most two reboots to install SQL Server 2008 R2 Express.

When using the command-line Linux installer, **do not** cancel (Ctrl-C) the installer after the Pre-Installation Summary screen, because it is installing components. Allow the installation to complete and then uninstall unwanted components.

In some cases, the installer may be unable to stop the Websense services. If the services have not been stopped after approximately 10 minutes, then stop them manually. You can leave the installer running when you do so.

# **Post Upgrade / Install**

 $\Box$  After an upgrade or install, reboot the server.

Install Real-Time Monitor (optional).

• Typically installed on the TRITON management server.

Use a supported browser to access the TRITON Unified Security Center at:

- https://<IP address>:9443/triton.
- The IP address is the TRITON management server, where TRITON Unified Security Center is installed.
- Launching the TRITON Unified Security Center displays a browser certificate error install the new certificate.

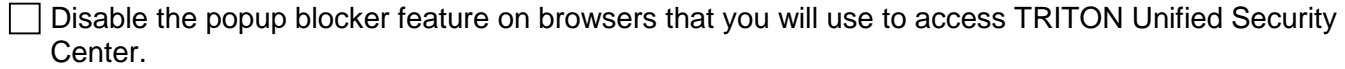

On Windows 2003 and 2008 Servers, disable Enhanced Security Configuration in Internet Explorer.

• This feature can interrupt viewing some features in the TRITON Unified Security Center.

If MSDE was running on the Websense server, disable both MSDE SQL services or uninstall it.

• Ensure your log databases are either backed up or detached, prior to uninstalling MSDE.

 $\Box$  If SQL Server 2008 R2 Express was installed using the Websense installer, a default database instance named mssqlserver was created. If a database instance named mssqlserver already existed, then an instance named tritonsql2k8r2x was created instead.

Re-enable virus scanning.

Re-enable the firewall.

If necessary, re-install previously removed Citrix Server plug-ins.

Ensure the Master Database successfully downloaded.

• The Websense Master Database is removed when you upgrade. Websense Filtering Service downloads a new Master Database after the upgrade completes.

 $\Box$  Exclude the Websense folders from antivirus scans. The default installation path is:

- C:\Program Files\Websense\
- C:\Program Files (x86)\Websense\

 $\Box$  If you were unable to grant User Service, DC Agent, or Logon Agent administrator privileges during installation, do so now, to ensure that they will function correctly.

All Websense tools and utilities (such as TestLogServer or wsbackup) installed on Windows Server 2008, and all text editors used to modify Websense configuration files (such as websense.ini), must be **run as the local administrator**. Otherwise, you may be prevented from running the tool, or the changes to files may not be implemented.